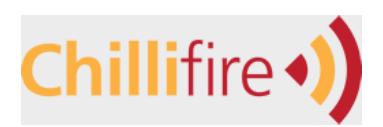

## **This installation procedure is valid for all router m**

While strictly speaking this step is optional, Chillifire will charge you a fee if you use their PayPal account rather than your own. This can be easily avoided by adding your own PayPal account to the Chillifire account profile.

However, this requires that the account is a "Premier Account" to accept credit card payments as opposed to only PayPal account transfers. It also must be configured in a certain way. I assume for the purpose of this exercise that you either have a PayPal account or create one for this tutorial.

Once the account is created, it needs to be set up to work with Chillifire:

1) Click 'Profile', and then 'Website Payment Preferences'.

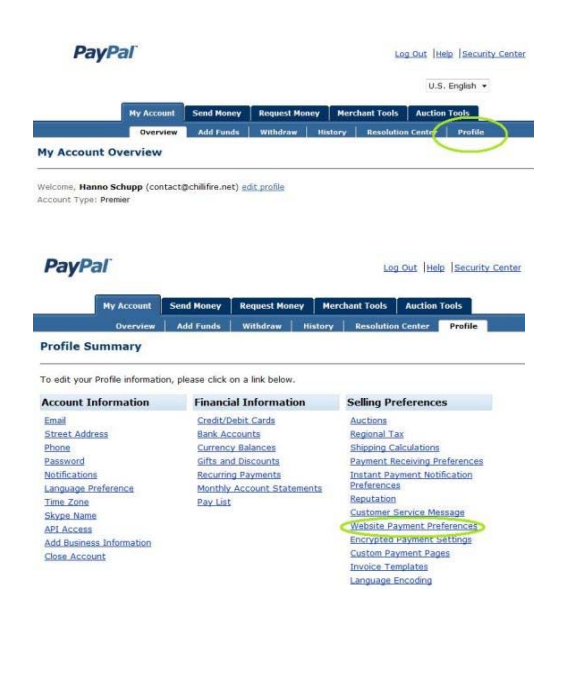

a) On the next screen you need to set Auto Return = "On". The Return URL does not matter as it is set programmatically. We recommend a string like http://login02.chillifire.net/payment/pdt is recommended.

b) To accept Credit Card Payments ‐ not just PayPal account Payments ‐ you need to set PayPal Account Optional to "On". L eave all other options on the screen "Off" or "No" and press "Save"

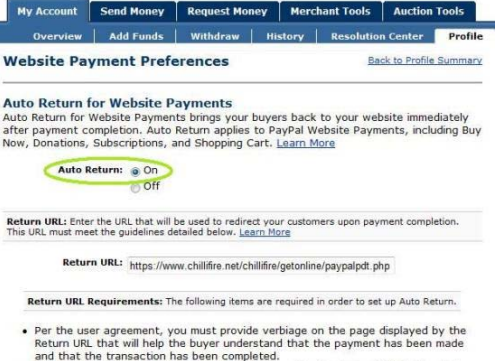

- 
- Per the user agreement, you must provide verbiage on the page displayed by the Return URL that will help the buyer understand that the payment has been made and that the transaction has been completed.<br>
The and that the

## **Payment Data Transfer (optional)**

Payment Data Transfer allows you to receive notification of successful payments as they<br>are made. The use of Payment Data Transfer depends on your system configuration and<br>are made. The use of Payment Data Transfer depends

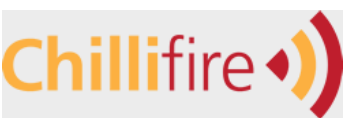

Configure PayPal Account for Chillifire Hotspots Version 10.04 **PayPal** Log Out Help Security Cente 2) Now click on 'Instant Payment Notification (IPN)'. Send Money | Request Money | Merchant Tools | Auction Tools **Profile Summary** .<br>To edit your Profile information, please click on a link be **Account Information** Financial Information **Selling Preferences** Account Inform<br>
Email<br>
Street Address<br>
Phone<br>
Password<br>
Notifications<br>
Language Prefere<br>
Elime Zone<br>
API Access<br>
Add Business Info<br>
Add Business Info<br>
Add Business Info edit/Debit Card ank Accou <u>Aucuuna</u><br>Regional Tax **The Balances** Shipping Calculation **Engine Calculature**<br> **Payment Bacaiving Preferences**<br> **Instant Payment Notification**<br> **Preferences**<br> **Reputation** Gifts and Discounts Recurring Paym<br>Monthly Accour<br>Pay List **Constants**<br>Customer Service Message<br>Website Payment Preference<br>Encrypted Payment Setting<br>Custom Payment Pages<br>Invoice Templates<br>Univoice Templates **Add Business Information** Close Account Language Encoding **PayPal Account Optional** PayPal Account Optional<br>When this feature is turned on, your customers will go through an optimized checkout<br>experience. This feature is available for Buy Now, Donations, and Shopping Cart button<br>but not for Subscription b On the next screen check the checkbox to activate IPN. PayPal Account @ On **PayPal** Log Out Help Securi Enter a valid URL address such as My Account Send Money | Request Money | Merchant Tools | Auction Tools https://login02.chillifire.net/getonline/paypalipn.php in the Withdraw | History | Reso Add Funds ion Ce ster **Profile Instant Payment Notification Preferences** address field and press the "Save" button. **Activate Instant Payment Notification** Before activating Instant Payment Notification, please read the instructions to ensure<br>that you can support the notification system. In the Americas use the string: Thatant Payment Notification integrates PayPal payment notification and<br>authentication with your website's back-end operations. Check this box to activate<br>Instant Payment Notification, and enter the URL at which you will r https://login06.chillifire.net/getonline/paypalipn.php In Australia. New Zealand and the Far East use: withcation URL: http://www.chillifire.net/getonline/paypalipi https://login02.chillifire.net/getonline/paypalipn.php Save In Europe, Africa, and the Middle East use: https://login04.chillifire.net/getonline/paypalipn.php My Account Send Money Request Money Merchant Tools Auction Tools **Profile Summary** To edit your Profile information, please click on a link below You need to open up your account for multi‐currency to handle **Account Information Financial Information Selling Preferences** Credit/Debit Cards Email Auctions currencies other than USD with the IPN interface of PayPal, the Street Address Regional Tax **Bank Accounts** Phone Currency Balances Shipping Calculations<br>
Payment Receiving Preferences chillifire system is using. Password Gifts and Discounts Password<br>Notifications<br>Language Preference<br>Time Zone Recurring Payments<br>Monthly Account Statements **Instant Payment Notification**<br>Preferences Reputation Pay List Customer Service Message 3) Click on 'Payment Receiving Preferences'. Skype Name Customer Service Message<br>Website Payment Preference<br>Encrypted Payment Settings<br>Custom Payment Pages **API Access Add Business Information** Close Account **Invoice Templates** Language Encoding Set 'Block Payment s sent to me in a currency I do not hold' to 'No,…' My Account Send Money | Request Money | Merchant Tools | Auction Tools This will avoid any payment pending your approval due to multi‐ Overview | Add Funds | Withdraw | History | Resolution Ce Profile **Payment Receiving Preferences** Back to Profile Summary currency handling.Note: If you are using IPN, you must update your scripts to handle payments in currencies other than U.S.<br>Dollars. *Learn More* Block payments sent to me in a currency I do not hold: ● No, accept them and convert them to New Zealand Dollars<br>○ Ask Me Block accidental payments:<br>You may prevent accidental payments by blocking duplicate invoice IDs<br>⑥ Yes, block multiple payments per invoice ID<br>◎ No, allow multiple payments per invoice ID Block payments from users who:<br>⊟ Initiate payments from the Pay Anyone subtab of the Send Money tab (If checked, you may enter an Alternate Payment URL for your buyers.)<br>Alternate Payment URL: http:// ø (optional) Block the following payments:<br><mark>(ef</mark> Pay with eCheck for website and Smart Logo payments, or German bank transfer for all website payments

cept eBay

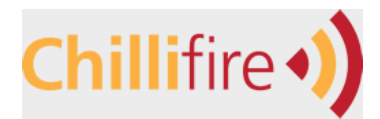

Configure PayPal Account for Chillifire Hotspots<br>
Version 10.04

Also, set the field 'Block the following payments': 'Pay with eCheck for website and Smart Logo …'

This will avoid any payments made that are non‐immediate.

Now the PayPal account can be entered into your Chillifire account profile. Here is how:

4) Go to the site https://login04.chillifire.net/login and log in with your account name and password. Click on 'Control' -> 'Account Data' and you should see a screen like the one to the left, listing your account(s). Click on 'Edit'.

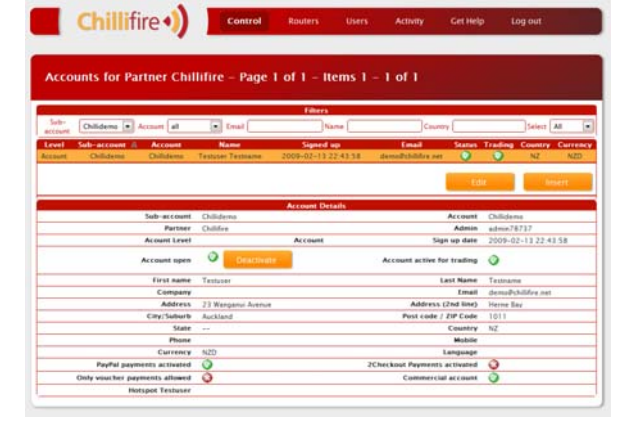

Any new account comes pre‐configured with Chillifire's standard PayPal Account. To change over to your own account configured in the previous steps, first switch on 'Use own PayPal account', and then overwrite the field 'Your PayPal Account' with your own PayPal account name / email address. Click on 'Save' on the bottom of the page.

You will return to the account overview screen. **Done!**

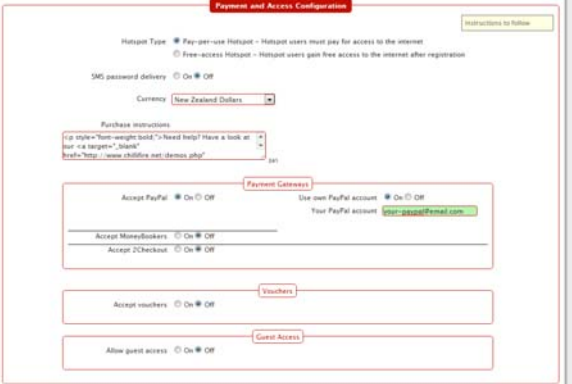